# Edit a Style

You can customize the visual style of your project at any time.

To duplicate an existing style and edit the copy:

1. Click Style or Manage Project Style.

×

The Style Manager appears. A preview of your project is behind it.

2. Clone an existing style by clicking it and selecting Clone. Then, click either the original or the copy, and click Edit.

×

- 3. Use the Style Manager to edit this style.
- 4. Click Save.

Your changes are saved. You can close your browser, or go to a different part of Project Assist.

5. To apply the style to this project, make sure it is selected when you leave this part of Project Assist.

## **Project Assist 2.0 Style Properties**

Click to display/hide all elements

#### **Project Properties**

Project properties affect the entire project.

×

| Property         | Purpose                                                                                                    |
|------------------|----------------------------------------------------------------------------------------------------|
| Default Layout   | Specify whether your project is laid out with a desktop-style or mobile-style layout when it is viewed on a desktop computer. On a mobile device, your project always appears with mobile layout. |
| Navigation       | Choose whether desktop layout uses a navigation tree or hierarchical breadcrumbs.                                                                                                    |
| Background Color | Select a background fill for pages in your project.                                                                                                    |
|                  | Set a background image to use behind your project.<br>Drag the image file from your computer to the area specified.<br>Background images appear in desktop layout.                                |

| Property      | Purpose                                     |
|---------------|---------------------------------------------|
| Image Opacity | Set the opacity for your background image.  |
|               | Background images appear in desktop layout. |

2/4

#### **Header Properties**

Header properties affect the header that is always at the top of the project.

×

|                         | Purpose                                                                                                    |
|-------------------------|----------------------------------------------------------------------------------------------------|
|                         |                                                                                                    |
| Header Color            | Select a fill for your header.<br>The fill can be a solid color, gradient, or image. To set an image as your<br>header fill, you must upload an image to this DGLux5 project as described in<br>Image, and then manually enter the path to the image in the <b>URL</b> field in the<br>color picker pop-up. |
| Main Title              | Enter a title for your header.                                                                                                    |
| Title Font Color        | Select a font color for your title.                                                                                                    |
| Sub-Title*              | Enter a sub-title for your header. This text appears directly below the header.                                                                                                    |
| Sub-Title Font Color*   | Select a font color for your sub-title.                                                                                                    |
| Main Logo               | Set the main logo image to appear next to your project title.<br>Drag the image file from your computer to the area specified.                                                                                                    |
| Main Logo Size          | Set the width of your main logo image, in pixels.<br>The image keeps its aspect ratio and cannot be taller than the Header Height.                                                                                                    |
| Main Logo Opacity       | Set the opacity of your main logo image.                                                                                                    |
| Secondary Logo*         | Set the secondary logo image for your header.<br>Drag the image file from your computer to the area specified.                                                                                                    |
| Secondary Logo Size*    | Set the pixel width of the secondary logo image for your header.<br>The image keeps its aspect ratio and cannot be taller than the Header Height.                                                                                                    |
| Secondary Logo Opacity* | Set the opacity of the secondary logo image for your header.                                                                                                    |
| Header Height*          | Set the pixel height of your header.                                                                                                    |

\*Affects the header in the desktop layout only. Choose between the desktop and mobile layouts in the Project Properties.

#### **Tree Properties**

Tree properties affect the navigation menu appearance for tree, breadcrumb, and mobile navigation. Choose between navigation types under Project Properties.

×

| Property         | Purpose                                                                          |
|------------------|----------------------------------------------------------------------------------|
|                  | Set whether your navigation menu uses the same properties you define for panels. |
| Background Color | Set the background color for your navigation menu.                               |
| Font Color       | Set the font color for your navigation menu.                                     |

| Property            | Purpose                                                                                                   |
|---------------------|----------------------------------------------------------------------------------------------------|
| Selected Item Color | Set the highlight color for the currently selected item in your navigation menu.                          |
| Selected Font Color | Set the font color for the currently selected item in your navigation menu.                               |
| Rounded Corners     | Set how much to round the corners of your navigation menu, and the box that highlights the selected item. |
| Stroke Color        | Set the color of the outline for your navigation menu.                                                    |
| Stroke Weight       | Set the thickness of the outline for your navigation menu.                                                |

### **Panels Properties**

Panels properties affect the appearance of the panels that display devices and alarm consoles.

×

| Property           | Purpose                                                                                                    |  |
|--------------------|----------------------------------------------------------------------------------------------------|--|
| Header Color       | Set the header color for your panels.                                                                                                    |  |
| Header Font Color  | Set the header font for your panels.                                                                                                    |  |
| Background Color   | Set the background color for your panels.                                                                                                    |  |
| Content Font Color | Set the font color for the content of your panels.                                                                                                    |  |
| Rounded Corners    | Set how much to round the corners of your panels.                                                                                                    |  |
| Stroke Color       | Set the color of the outline for your panels.                                                                                                    |  |
| Stroke Weight      | Set the thickness of the outline for your panels.                                                                                                    |  |
| Рорир Туре         | Specify whether your popups are free-floating or tabbed.<br>Free-floating popups can be moved by the user. Tabbed popups are in a fixed<br>location and can be selected using tabs. A popup is a panel that displays a device. |  |
| Popup Width        | Set the width for popups that display devices.                                                                                                    |  |
| Popup Height       | Set the height for popups that display devices.                                                                                                    |  |

#### **Callouts Properties**

Callouts properties affect the appearance of widgets. Widgets include charts, lists, and callouts.

×

| Property                  | Purpose                                                                 |
|---------------------------|-------------------------------------------------------------------------|
| Inherit Style from Panels | Set whether your widgets use the same properties you define for panels. |
| Header Color              | Set the header color for your widgets.                                  |
| Header Font Color         | Set the header font color for your widgets.                             |
| Background Color          | Set the background color for your widgets.                              |
| Content Font Color        | Set the font color for the content of your widgets.                     |
| Rounded Corners           | Set how much to round the corners of your widgets.                      |
| Stroke Color              | Set the color of the outline for your widgets.                          |
| Stroke Weight             | Set the thickness of the outline for your widgets.                      |

#### Previous: Apply a Style

### Next: Video: Manage Navigation

From:

https://wiki.dglogik.com/ - DGLogik

Permanent link: https://wiki.dglogik.com/dglux5\_wiki:project\_assist:2\_0\_v7:edit\_style

Last update: 2021/09/20 14:51

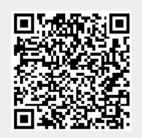